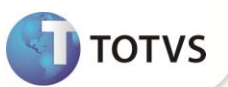

# **Criação do campo W6\_FOB\_TOT**

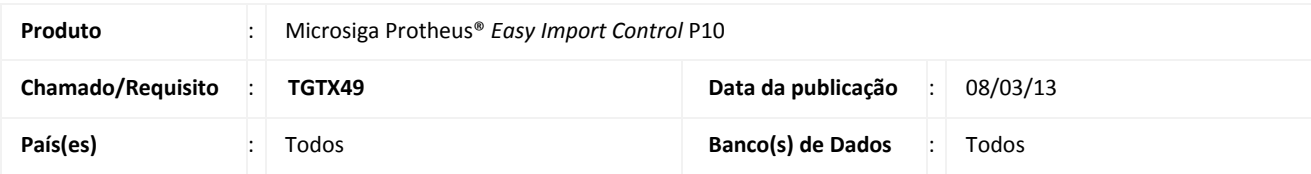

### **Importante**

Esta melhoria depende de execução do *update* de base **UITGTX49,** conforme **Procedimentos para Implementação**.

Criado o campo **Total FOB (W6\_FOB\_TOT)** na rotina **Manutenção LI (EICGI400)** que exibirá o total do processo nesta fase, para que o usuário não precise acessar outras rotinas para visualizar tal informação.

Ajustada a chave única da tabela **EIG – Processos Vinculados** para que o Sistema permita a inclusão de vários processos na rotina **Desembaraço/ Manutenção (EICDI502)**.

### **PROCEDIMENTOS PARA IMPLEMENTAÇÃO**

- Aplicar atualização do(s) programa(s) arquivos **AVGERAL.PRW**, **AVUPDATE01.PRW**, **AVOBJECT.PRW**, **EICGI400.PRW**, **EICXFUN.PRW**, **EICDI500.PRW** e **UITGTX49.PRW**.
- Para que as alterações sejam efetuadas, é necessário executar a função **U\_UITGTX49**.

# Importante

Antes de executar o compatibilizador **UITGTX49** é imprescindível:

- a) Realizar o *backup* da base de dados do produto que será executado o compatibilizador (diretório **PROTHEUS\_DATA\ DATA**) e dos dicionários de dados **SXs** (diretório **PROTHEUS\_DATA\_SYSTEM)**.
- b) Os diretórios acima mencionados correspondem à **instalação padrão** do Protheus®, portanto, devem ser alterados conforme o produto instalado na empresa.
- c) Essa rotina deve ser executada em **modo exclusivo**, ou seja, nenhum usuário deve estar utilizando o sistema.
- d) Se os dicionários de dados possuírem índices personalizados (criados pelo usuário), antes de executar o compatibilizador, certifique-se de que estão identificados pelo *nickname*. Caso o compatibilizador necessite criar índices, irá adicioná-los a partir da ordem original instalada pelo Protheus®, o que poderá sobrescrever índices personalizados, caso não estejam identificados pelo *nickname*.
- e) O compatibilizador deve ser executado com a **Integridade Referencial desativada\***.

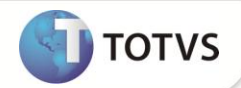

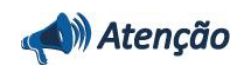

**O procedimento a seguir deve ser realizado por um profissional qualificado como Administrador de Banco de Dados (DBA) ou equivalente!** 

**A ativação indevida da Integridade Referencial pode alterar drasticamente o relacionamento entre tabelas no banco de dados. Portanto, antes de utilizá-la, observe atentamente os procedimentos a seguir:**

- i. No **Configurador (SIGACFG)**, veja se a empresa utiliza **Integridade Referencial**, selecionando a opção **Integridade/Verificação (APCFG60A)**.
- ii. Se **não** há **Integridade Referencial ativa**, são relacionadas em uma nova janela todas as empresas e filiais cadastradas para o sistema e nenhuma delas estará selecionada. Neste caso, **E SOMENTE NESTE**, não é necessário qualquer outro procedimento de ativação ou desativação de integridade, basta finalizar a verificação e aplicar normalmente o compatibilizador, conforme instruções.
- iii. Se **há Integridade Referencial ativa** em **todas** as empresas e filiais, é exibida uma mensagem na janela **Verificação de relacionamento entre tabelas**. Confirme a mensagem para que a verificação seja concluída, **ou**;
- iv. Se **há Integridade Referencial ativa** em **uma ou mais empresas**, que não na sua totalidade, são relacionadas em uma nova janela todas as empresas e filiais cadastradas para o sistema e, somente, a(s) que possui(em) integridade estará(rão) selecionada(s). Anote qual(is) empresa(s) e/ou filial(is) possui(em) a integridade ativada e reserve esta anotação para posterior consulta na reativação (ou ainda, contate nosso **Help Desk Framework** para informações quanto a um arquivo que contém essa informação).
- v. Nestes casos descritos nos itens **iii** ou **iv**, **E SOMENTE NESTES CASOS**, é necessário desativar tal integridade, selecionando a opção **Integridade/Desativar (APCFG60D)**.
- vi. Quando **desativada** a **Integridade Referencial**, execute o compatibilizador, conforme instruções.
- vii. Aplicado o compatibilizador, a **Integridade Referencial** deve ser **reativada**, **SE E SOMENTE SE** tiver sido desativada, através da opção **Integridade/Ativar (APCFG60)**. Para isso, tenha em mãos as informações da(s) empresa(s) e/ou filial(is) que possuía(m) ativação da integridade, selecione-a(s) novamente e confirme a ativação.

#### **Contate o Help Desk Framework EM CASO DE DÚVIDAS!**

1. Em **Microsiga Protheus® TOTVS Smart Client**, digite **U\_UITGTX49** no campo **Programa Inicial**.

### Importante

Para a devida atualização do dicionário de dados, certifique-se que a data do compatibilizador seja igual ou superior a **04/03/13**.

- 2. Clique em **Ok** para continuar.
- 3. Após a confirmação é exibida uma tela para a seleção da empresa em que o dicionário de dados será modificado. Selecione a empresa desejada e confirme.
- 4. Ao confirmar é exibida uma mensagem de advertência sobre o *backup* e a necessidade de sua execução em **modo exclusivo**.

### **Boletim Técnico**

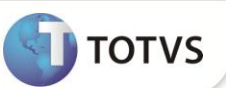

Confirme para dar início ao processamento. O primeiro passo da execução é a preparação dos arquivos, conforme mensagem explicativa apresentada na tela.

- 5. Em seguida, é exibida a janela **Atualização concluída** com o histórico (*log*) de todas as atualizações processadas. Nesse *log* de atualização são apresentados somente os campos atualizados pelo programa. O compatibilizador cria os campos que ainda não existem no dicionário de dados.
- 6. Clique em **Gravar** para salvar o histórico (*log*) apresentado.
- 7. Clique em **Ok** para encerrar o processamento.

### **ATUALIZAÇÕES DO COMPATIBILIZADOR**

- 1. Criação de **Campos** no arquivo **SX3 – Campos:**
	- Tabela **SWP – Capa da Licença de Importação**:

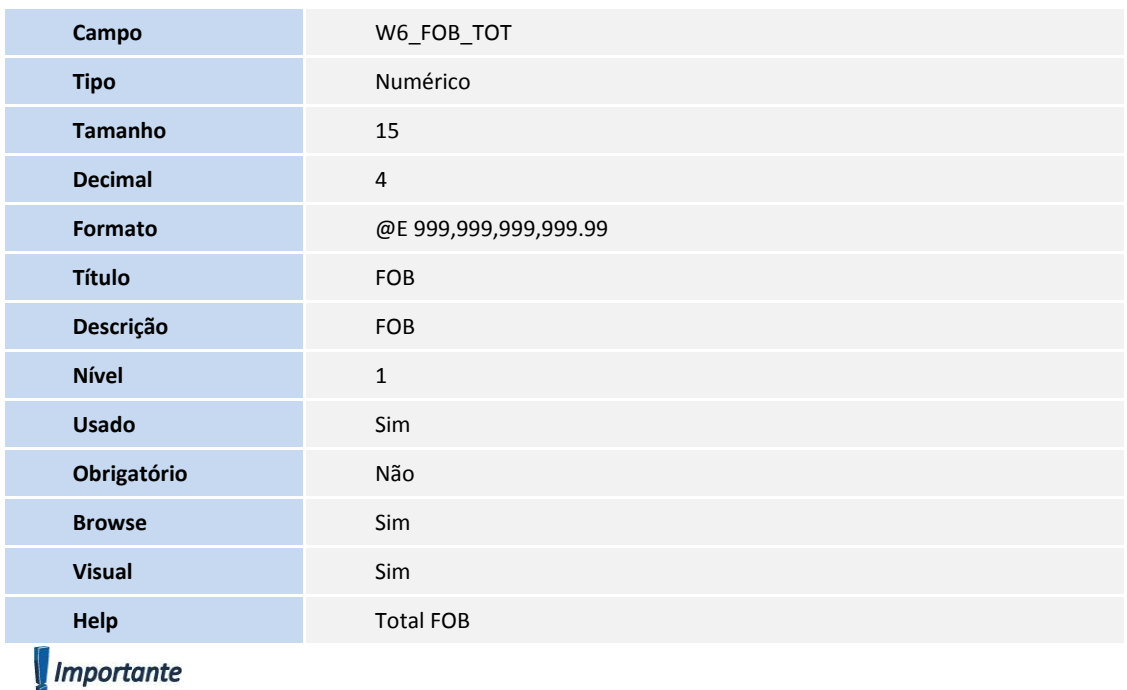

O tamanho dos campos que possuem grupo podem variar conforme ambiente em uso.

#### 2. Alteração de **Tabelas** no arquivo **SX2 – Tabelas**:

Tabela **EIG – Processos Vinculados**:

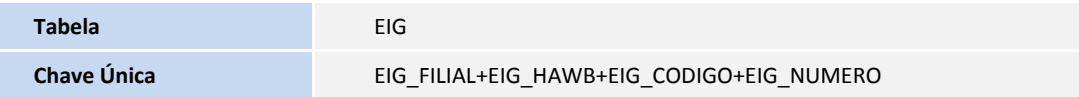

# **Boletim Técnico**

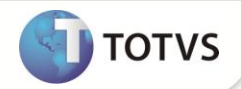

#### Pré-Requisito

- Existir o parâmetro **MV\_TEM\_DI** habilitado.
- Ter uma PLI cadastrada.
- Gerar o embarque deste processo.

#### Sequência 001:

- 1. No **Easy Import Control (SIGAEIC)** acesse: **Atualizações/Licença de Import/Manutenção PLI (EICGI400)**.
- 2. Selecione o processo e clique **Alterar**.
- 3. Observe que a tela apresentada está dividida nestas abas:
	- **Cadastrais;**
	- **Dados de Transmissão;**
	- **Mercadoria;**
	- **Outros;**
- 4. Note que o campo **FOB (W6\_FOB\_TOT)** é exibido na capa da aba **Cadastrais** e exibe o total do processo. Note também que os itens da LI são exibidos.
- 5. Clique em **Cancelar**.
- 6. O registro é exibido em tela.

#### Sequencia 002:

- 1. Ainda neste módulo acesse: **Atualizações/Desembaraço/Manutenção da LI (EICDI502)**.
- 2. Selecione o registro e clique em **Alterar**.
- 3. Na visualização desta tela observe a divisão em abas, sendo:
	- **Cadastrais**
	- **Embarque**
	- **Transporte**
	- **Valores DI**
	- **Entrega**
	- **DI**
	- **Outros**
- 4. Preencha o campo **ETD (W6\_DT\_ETD)** e note que os campos **Data ETA (W6\_DT\_ETA)** e **Prev.Desem. (W6\_PRVDESE)** são preenchidos automaticamente.

# **Boletim Técnico**

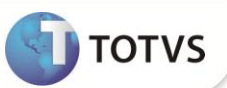

- 5. Clique em **Modelo de Adições**.
- 6. Note que o campo **Local Venda (EIJ\_LOCVEN)** é preenchido automaticamente com **FOB**. Note também que o campo **Rateia (EIJ\_RATACR)** é preenchido com o valor **Sim**. Clique em **Cancelar**.
- 7. Na aba **D.I.** clique no campo **Proc's Vinc. (W6\_PROCVIN)** e tecle F3.
- 8. Informe dois registros e clique em **Ok**. Confirme.
- 9. É apresentada a tela de **Atenção** informando **Confirma a gravação somente da capa do processo?**
- 10. O registro é exibido em tela.

### **INFORMAÇÕES TÉCNICAS**

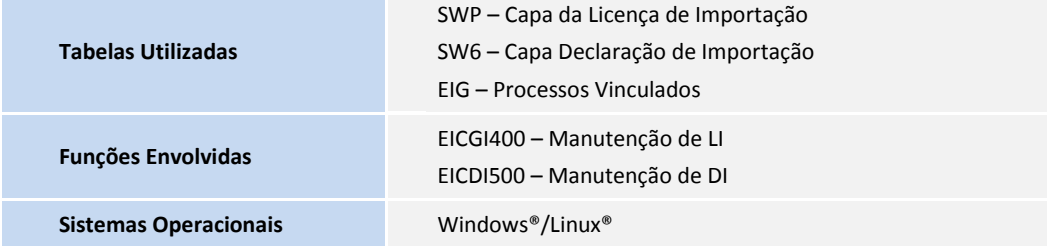